# **MANUAL DE USUARIO DEL SISTEMA DE NOTIFICACIONES**

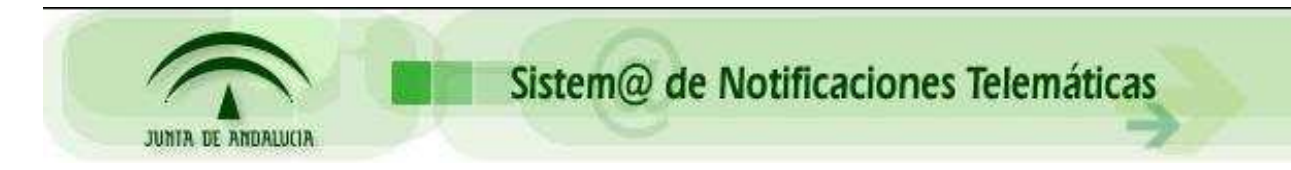

#### **INDICE**

INTRODUCCIÓN ACCESO AL SISTEMA DE NOTIFICACIONES Y REQUISITOS PREVIOS ALTA EN EL SISTEMA USO DEL SISTEMA DE NOTIFICACIONES *Servicios suscritos y notificaciones Servicios no suscritos Opciones* SUSCRIPCIÓN A UN SERVICIO DE UN SERVICIO TURA DE UNA NOTIFICACION ZO DE UNA NOTIFICACION **BRADO DE UNA NOTIFICACION** MODIFICACIÓN DE DATOS PERSONALES **DEL SISTEMA** CERTIFICADOS DIGITALES DE LA FNMT

## **INTRODUCCIÓN**

El sistema de notificaciones es una aplicación de la Consejería de Justicia y Administraciones Públicas de la Junta de Andalucía que le permite recibir información (notificaciones) en un buzón electrónico personal de forma segura y confidencial. Estas notificaciones provendrá n de las distintas entidades que hayan puesto a disposición de sus usuarios algún servicio de envío de información, sustituyendo o complementando al mé todo clá sico de envio de información por medios físicos.

Los usuarios del sistema de notificaciones tendrá n un buzón electrónico personal que se creará en el momento en que se den de alta en el sistema y en el que recibirá n las notificaciones de aquellos servicios a los que se hayan suscrito; los usuarios accederá n a su buzón electrónico utilizando un navegador web.

Todas las operaciones que realice un usuario y que impliquen el acceso o la modificación de información sensible, tales como la modificación de sus datos personales, la lectura de una notificación nueva, el rechazo de una notificación, etc. deben ser autorizados expresamente por é ste a travé s de su firma electrónica. Este proceso de firmado tiene un doble efecto desde el punto de vista de la seguridad: por una parte el usuario se asegura que sólo é l puede acceder y modificar su información y por otra parte todo proceso que se haya firmado electrónicamente queda registrado en el sistema y podrá conocerse de forma fehaciente, por ejemplo las notificaciones rechazadas por un usuario.

A lo largo del presente documento se detalla el uso de la interfaz web que los usuarios encontrará n a la hora de utilizar el sistema de notificaciones.

Volver

## **ACCESO AL SISTEMA DE NOTIFICACIONES Y REQUISITOS PREVIOS**

Para usar el sistema de notificaciones debe acceder con su navegador web a la siguiente dirección:

#### http://www.andaluciajunta.es/notificaciones

Cuando su navegador web se conecte al sistema de notificaciones establecerá una conexión segura con el servidor web utilizando el certificado digital del mismo lo que implica que toda la información transmitida entre el sistema de notificaciones y su navegador web estará cifrada y sólo usted podrá verla.

Si su navegador web detecta algún problema con alguno de los certificados del sistema de notificaciones mostrará un mensaje indicá ndolo, debe prestar atención a estos mensajes ya que pueden indicar un problema de seguridad en la conexión con el sistema de notificaciones.

Para poder hacer uso del sistema de notificaciones debe cumplir los siguientes requisitos:

- **Sistema operativo**.- Windows o Linux.
- **Navegador web**.- Internet Explorer 5.0 o superior; Netscape 6.0 o superior; Mozilla 1.3 o superior.
- **Má quina virtual de Java**.- JVM de Sun 1.4 o superior; JVM de Microsoft 1.1.4 o superior.
- **Cliente de firma electrónica**.- En el caso de que utilice Mozilla necesita instalar la librería JSS 3.3, para los demá s navegadores no es necesario. La primera vez que acceda al sistema de notificaciones se le pedirá su autorización para instalar el cliente de firma electrónica.
- **Certificado digital emitido por la FNMT/RCM**.- Certificado de usuario emitido por la Fabrica Nacional de Moneda y Timbre (ver CERTIFICADOS DIGITALES DE LA FNMT)

Estos requisitos son comprobados cada vez que se accede al sistema de notificaciones, y en caso de no cumplirse, el propio sistema le mostrará una pá gina desde donde podrá obtener e instalar los componentes que necesite.

#### **ALTA EN EL SISTEMA**

Para darse de alta en el Sistema de Notificaciones acceda al mismo y pulse en el enlace "Suscribase en dos pasos".

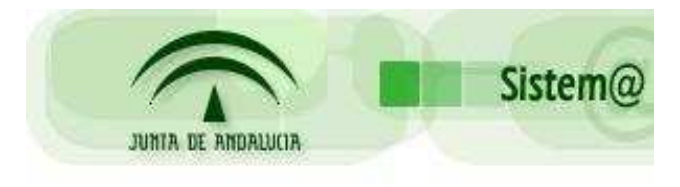

#### Suscribase en dos pasos

¿Aún no tiene su Buzón Electrónico? Pulse aqui

Se mostrará una nueva pá gina que contiene información sobre el servicio y requisitos para usarlo, lé alos detenidamente.

En este momento si aún no dispone de un certificado digital de la FNMT puede solicitarlo a travé s del enlace "Obtenga su certificado digital de clase 2 de la FNMT"; si ya tiene su certificado digital instalado en el navegador puede ir a la pá gina de altas pulsando el enlace "Acceda a esta pá gina para darse de alta en el Sistema de Notificaciones".

Para ottilizar el servicio, debe conectarse a littp://www.andaluciajunta.es/notificaciones

Obtenga su certificado digital de clase 2 a la FNMT (opcional)

Acceda a esta página para darse de alta en el Sistema de Notificaciones

El Sistema no requiere más datos que los que aparecen en el formulario de suscripción.

Darse de Alta Volver Aviso legal Condiciones de uso Accesibilidad

La pá gina de altas contiene un formulario que debe rellenar con sus datos, algunos de los campos ya han sido completados automá ticamente con datos de su certificado digital: Nombre, apellidos y NIF. El resto de campos son opcionales.

Si desea recibir avisos en su telé fono móvil o en su cuenta de correo personal cada vez que reciba una notificación, deberá rellenar los campos "Telé fono móvil", "Correo electrónico" y marcar las casillas correspondientes en "Mé todos de aviso".

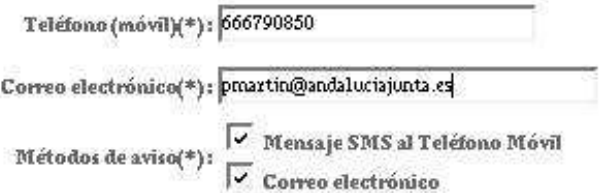

(") Si desea recibir avisos de llegada de notificación, introduzca los datos correspondientes y seleccione el método de recepción que desea.

Bajo los datos personales se incluye un texto explicativo sobre la política de protección de los datos de cará cter personal, lé alo con atención.

Para ejecutar el alta pulse en "Aceptar y Firmar"; si no desea darse de alta pulse en "Volver".

Si pulsa en "Aceptar y Firmar" el sistema comprueba si hay datos en los campos "Telé fono móvil" y "Correo electrónico", si es así se mostrará un mensaje pidié ndole que se aseguré de que estos datos son correctos, es importante que lo sean ya que de lo contrario no recibirá los avisos de llegada de nuevas notificaciones. Tras los mensajes de comprobación aparece un nuevo mensaje pidiendo su consentimiento antes de procesar el alta, si pulsa "OK" se realizará el alta, si por el contrario pulsa "Cancel", no se realizará .

Volver

## **USO DEL SISTEMA DE NOTIFICACIONES**

Una vez que se haya dado de alta puede hacer uso del sistema de notificaciones, para ello acceda a la dirección http://www.andaluciajunta.es/notificaciones y pulse en el enlace "Acceso al sistema".

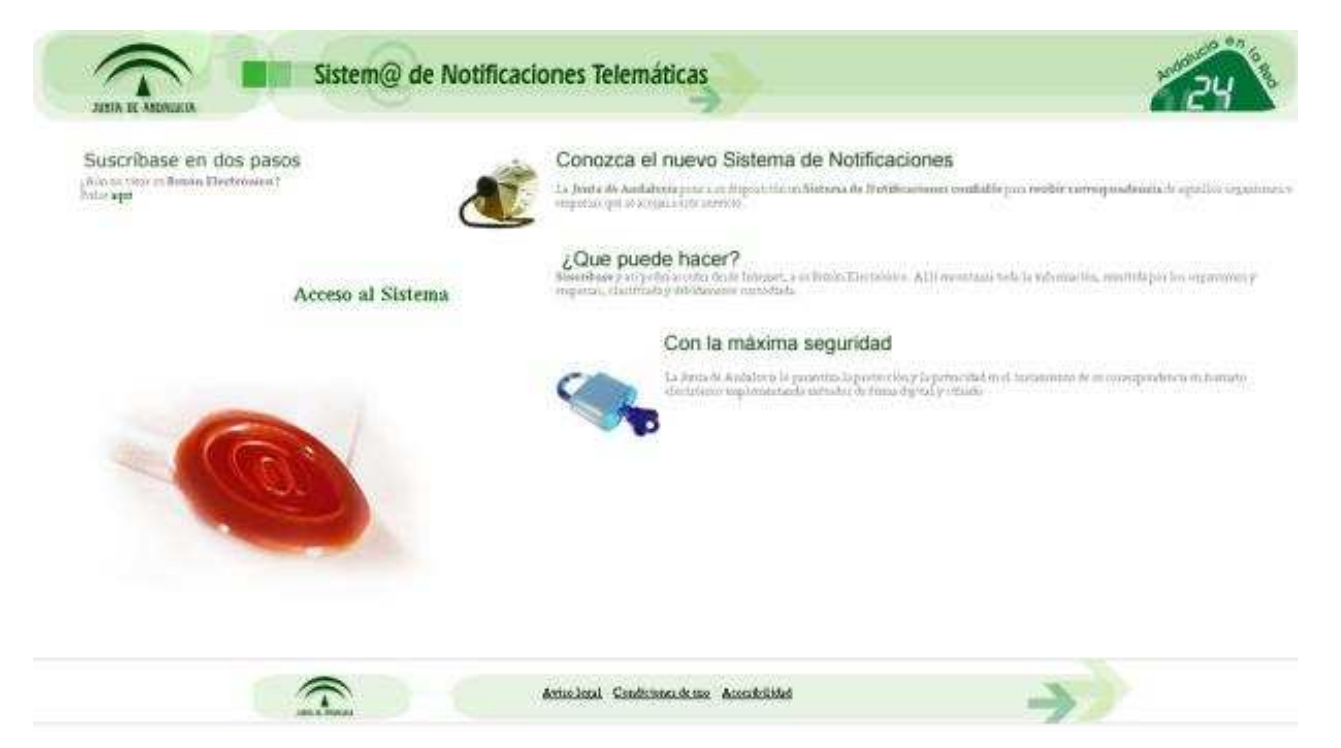

Despué s de la comprobación de los requisitos del sistema se muestra la pá gina principal de su buzón electrónico.

Esta pá gina se divide en dos bloques:

En la columna de la izquierda puede ver los servicios a los que se ha suscrito, los servicios disponibles (a los que se puede suscribir), puede modificar sus datos personales o darse de baja del servicio.

En la parte central de la pá gina se mostrará n los datos asociados a la selección que haya realizado en la columna de la izquierda; así si selecciona alguno de los servicios a los que se ha suscrito verá las notificaciones recibidas en ese servicio; si selecciona "Modificar datos" verá sus datos personales, etc. En esta parte de la pá gina tambié n podrá ver, en el á rea superior derecha, su nombre y los enlaces para desconectarse del sistema de notificaciones, acceder a la pá gina de ayuda y contactar con los responsables del sistema.

A continuación se describen detalladamente cada una de las secciones que forman la pá gina de su buzón electrónico:

#### *Servicios suscritos y notificaciones*

Al acceder a su buzón electrónico se muestra, en la columna de la izquierda, el listado de entidades con las que ha suscrito algún servicio, si aun no ha suscrito ningún servicio se muestra un mensaje indicandoselo. Junto a cada entidad aparece un número entre paré ntesis que indica el número de notificaciones pendientes de ser leídas dentro de dicha entidad.

Pulsando sobre el nombre de una entidad se despliega un nuevo listado con los servicios que tiene suscritos con esa entidad; junto a cada servicio aparecerá de nuevo entre paré ntesis el número de notificaciones pendientes de leer en ese servicio. Pulsando sobre el pequeño icono circular en la parte superior se refresca el número de mensajes entre parentesis, en caso de que haya recibido notificaciones nuevas.

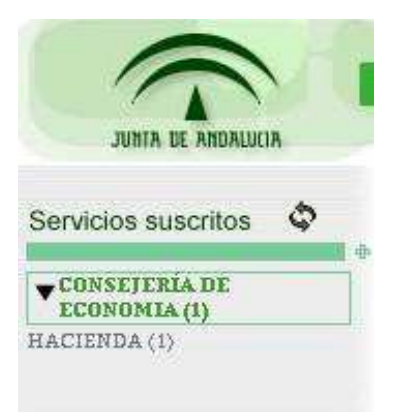

Al pulsar sobre un servicio aparece, en la parte central de la pá gina, la lista de notificaciones asociadas a ese servicio; se muestran todas las notificaciones recibidas que no hayan sido borradas. Tambié n se muestran dos botones que nos permiten borrar y rechazar notificaciones.

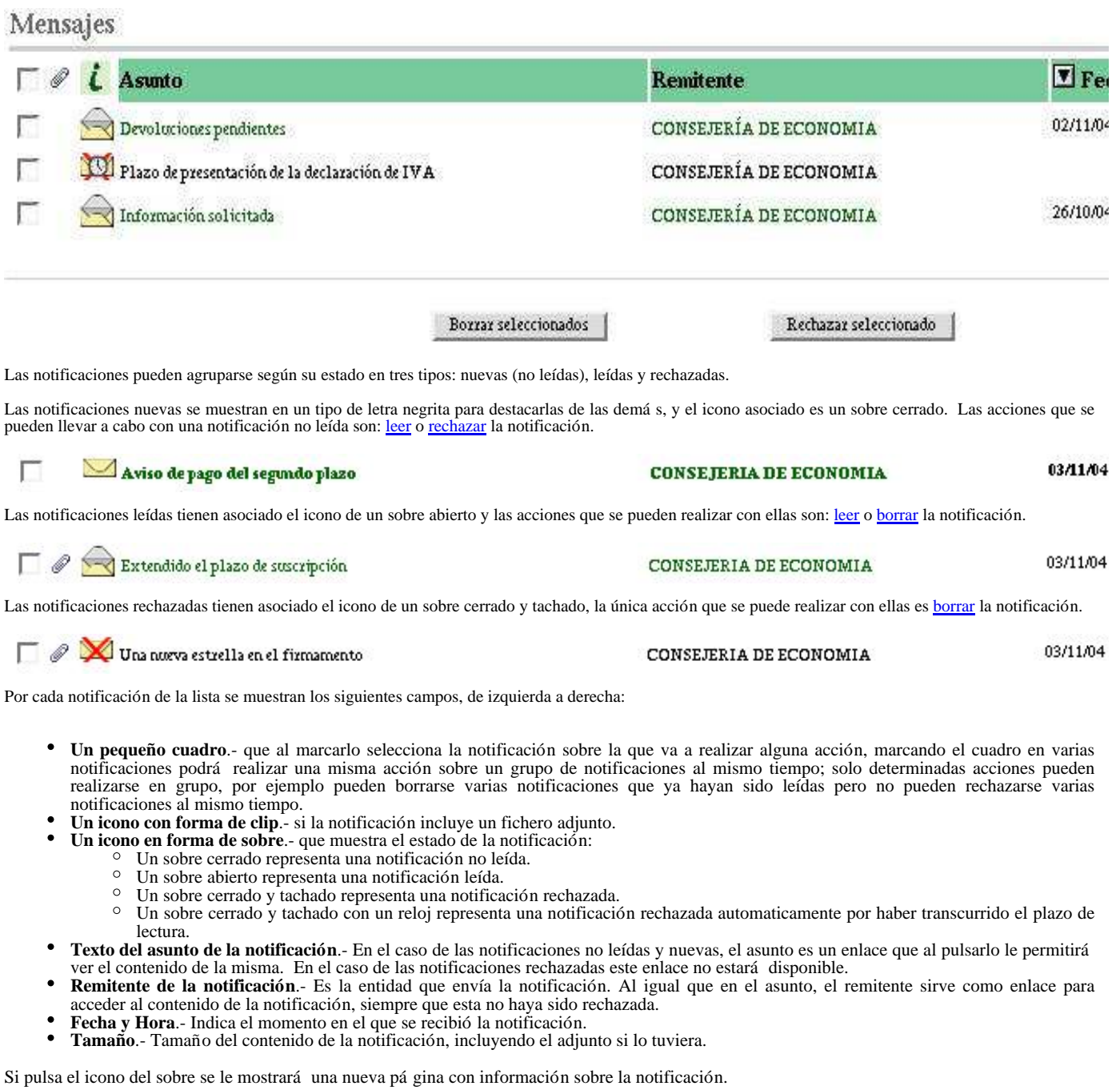

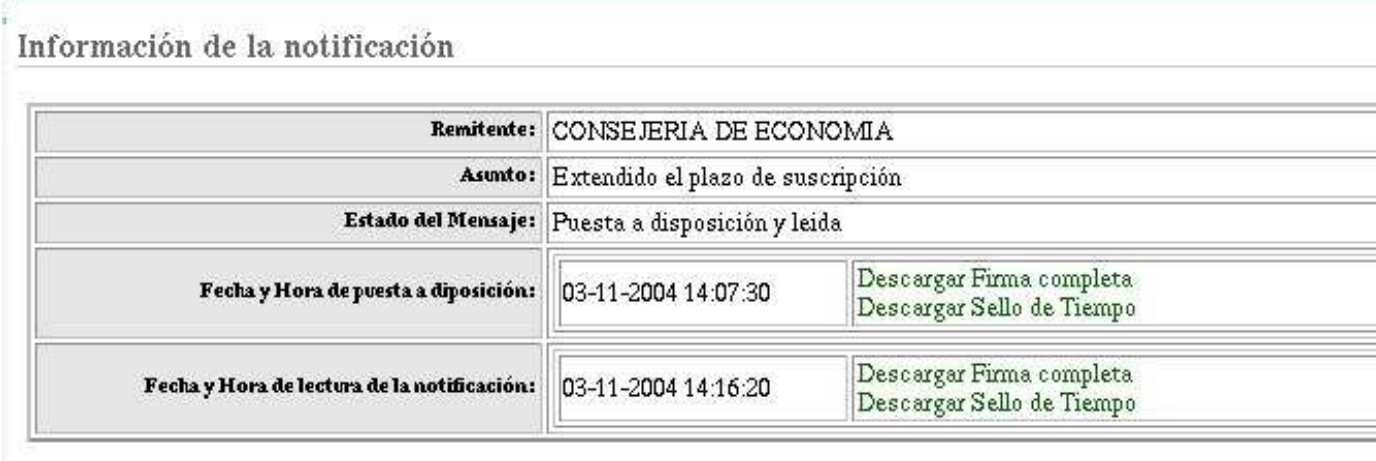

La información mostrada está compuesta por los siguientes campos:

- **Remitente**.- entidad que envía la notificación.
- **Asunto**.- asunto de la notificación.
- **Estado del mensaje**.- será bá sicamente el mismo definido por el icono del sobre: no leída, leída o rechazada; aunque en este caso el texto será má s descriptivo.
- **Fecha y Hora de puesta a disposición**.- indica el momento en el que la notificación ha sido puesto a disposición del usuario.
- **Fecha y Hora de lectura de la notificación**.- solo para las notificaciones ya leídas; indica el momento en que la notificación fue leída por el usuario.
- **Fecha y Hora de rechazo de la notificación**.- solo para las notificaciones rechazadas; indica el momento en que la notificación fue rechazada por el usuario o por el sistema.

Los campos "Fecha y hora de ..." "puesta a disposición", "lectura de la notificación" y "rechazo de la notificación" tienen asociados dos enlaces:

- **Descargar firma completa**.- pulsando en este enlace podemos descargar un fichero con la firma electrónica que acredita, de forma
- fidedigna, que la notificación siguió el tramite indicado (puesta a disposición, lectura de la notificación, rechazo de la notificación) **Descargar sello de tiempo**.-pulsando en este enlace podemos descargar un fichero con el sello de tiempo que acredita, de forma fidedigna, el instante en el tiempo en que la notificación siguió el trá mite indicado (puesta a disposición, lectura de la notificación, rechazo de la notificación)

#### *Servicios no suscritos*

Pulsando en el enlace "Servicios disponibles" en la parte inferior izquierda se accede a la sección "Servicios no suscritos". En la columna de la izquierda puede ver la lista de entidades que ofertan servicios, pulsando sobre el nombre de una entidad se despliega un nuevo listado con los servicios a los que puede suscribirse con dicha entidad. Solo se muestran las entidades que tienen servicios disponibles y los servicios a los que aún no se ha suscrito; no se muestran los servicios a los que ya se ha suscrito ni tampoco las entidades con las que ya ha suscrito todos sus servicios.

En esta sección puede darse de alta en uno o varios servicios.

#### *Opciones*

Pulsando en el enlace "Opciones" en la parte inferior izquierda aparecen dos nuevos enlaces:

- **Modificar datos**.-pulsando este enlace se accede a la pá gina que le permite modificar sus datos personales.
- Darse de baja.-pulsando este enlace se accede a la pá gina que le permite darse de baja del sistema de notificaciones.

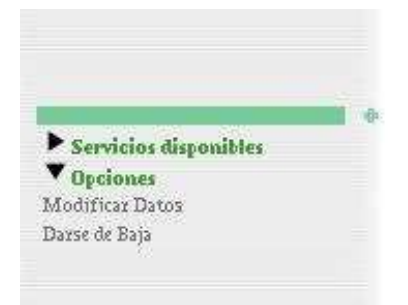

#### Volver

## **SUSCRIPCIÓN A UN SERVICIO**

Para suscribirse a un servicio acceda a su buzón electrónico y pulse en el enlace "Servicios disponibles", se mostrará un listado con las entidades que prestan servicios de notificaciones en la parte superior de la columna de la izquierda; al pulsar en una entidad se despliega la lista de los servicios de notificaciones que presta dicha entidad y a los que se puede suscribir; en esta lista no aparecerá n los servicios a los que ya se haya suscrito anteriormente.

Pulse sobre el servicio al que desee suscribirse, en la parte central de la pá gina se mostrará información sobre dicho servicio, si realmente quiere continuar con la suscripción pulse en el botón "Suscribirse", si no desea continuar pulse el botón "Cancelar".

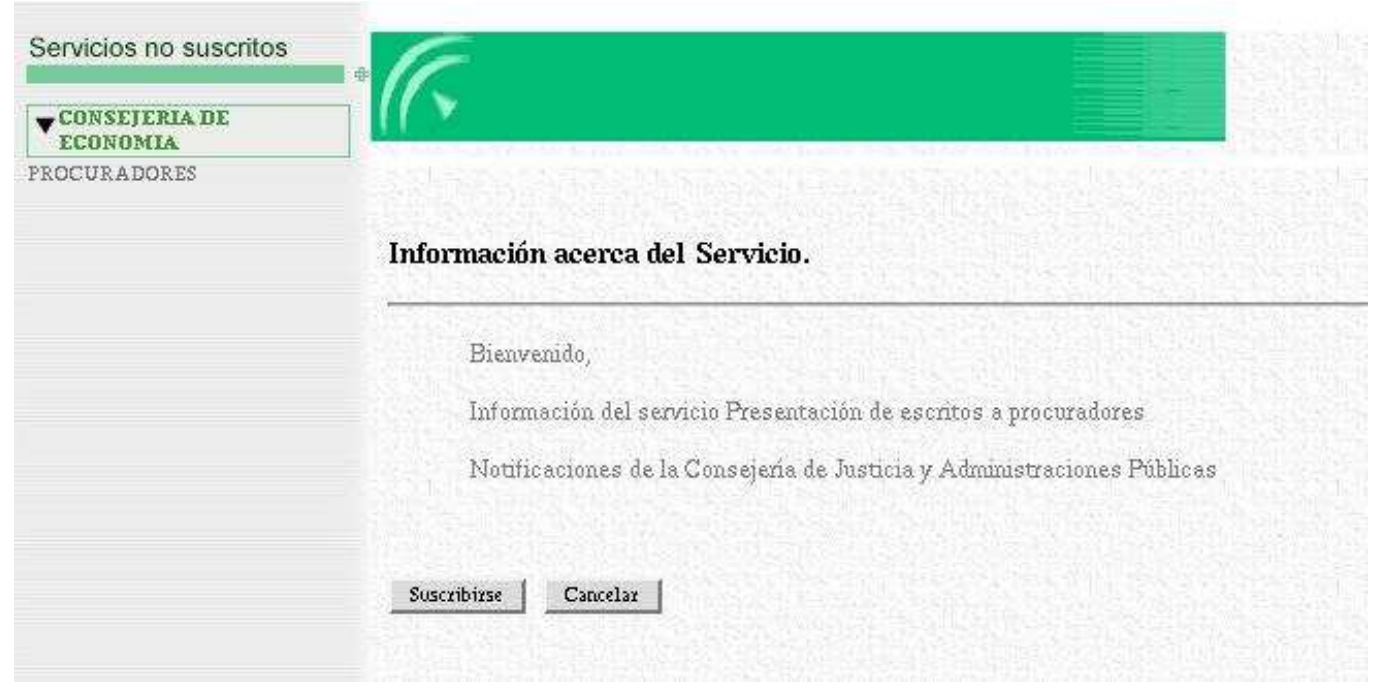

Si pulsa el botón "Suscribirse" se mostrará una nueva pá gina con un texto que define los té rminos del servicio; lea este texto con atención, si está de acuerdo con su contenido pulse el botón "Aceptar y firmar" de lo contrario pulse el botón "Declinar.

#### Aceptación de términos del servicio

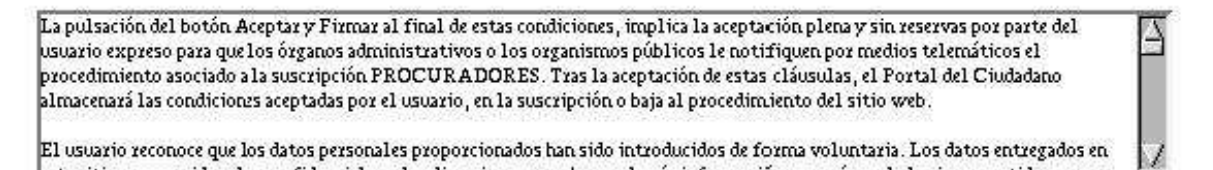

Haga click sobre el botón "ACEPTAR" en caso de estar conforme con los términos y condiciones de la suscrpición. En caso contrario pulse el botón"DECLINAR" para volver a la Aplicación.

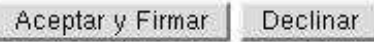

Si pulsa "Aceptar y firmar" se abrirá una nueva ventana en la que se le pide que confirme y dé su consentimiento al proceso de firmado digital para darse de alta en el servicio. De nuevo puede aceptar (OK) o cancelar el proceso.

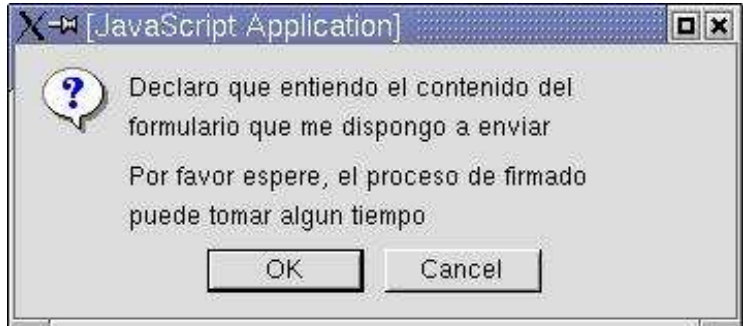

Si pulsa "OK" se procederá al firmado digital del formulario, si este proceso se realiza satisfactoriamente aparecerá una nueva ventana indicá ndolo así y unos instantes despué s otra ventana nos mostrará un mensaje dicié ndonos que la suscripción se ha realizado correctamente.

En este momento el proceso de alta ha finalizado, y podrá verlo en la lista de servicios suscritos de su buzón electrónico, para ello pulse en el enlace "Servicios suscritos" en la parte inferior de la columna de la izquierda.

#### Volver

## **BAJA DE UN SERVICIO**

Para darse de baja de un servicio al que se haya suscrito anteriormente acceda a su buzón electrónico, en la lista de servicios suscritos pulse sobre la entidad a la que corresponda el servicio del que quiere darse de baja, al hacer esto se despliega la lista con los servicios que tiene suscritos con dicha entidad, ahora pulse sobre el servicio del que quiere darse de baja. En la parte central de la pá gina aparecerá n las notificaciones que tenga en este servicio y en la parte inferior el enlace "Darse de baja del servicio", al pulsar sobre este enlace aparecerá el mensaje "¿Desea realmente darse de baja de este servicio?" si lo desea pulse OK de lo contrario pulse Cancel.

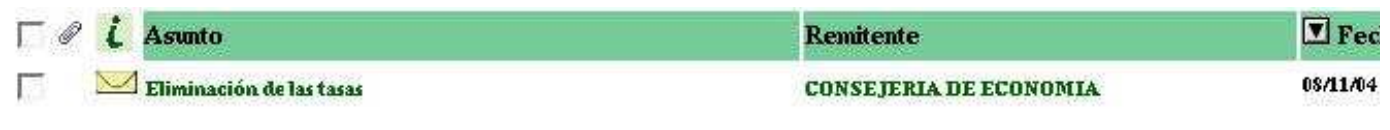

Borrar seleccionados

Rechazar seleccionado

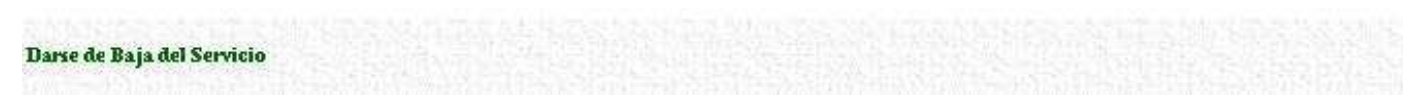

Si pulsa OK para darse de baja, el sistema comprueba el estado de sus notificaciones asociadas a este servicio; solo podrá darse de baja de un servicio cuando no tenga notificaciones pendientes de leer en el mismo:

**Si tiene notificaciones no leídas**.- aparecerá un mensaje indicá ndoselo y advirtié ndole que debe leerlas o rechazarlas antes de poder darse de baja, pulsando en "Volver" irá de nuevo la pá gina con la lista de notificaciones del servicio donde podrá leer o rechazar las notificaciones pendientes.

**Si no tiene notificaciones pendientes de leer o rechazar**.- ira a la pá gina de confirmación de baja de servicio donde puede "Aceptar y Firmar" la baja o "Declinar" y no darse de baja. Si pulsa en "Aceptar y Firmar" aparece un nuevo mensaje pidiendo su consentimiento antes de proceder a darle de baja, pulsando en OK se le dará de baja, pulsando "Cancel" no se hará nada.

#### Confirmación de baja de servicio

Se dispone a darse de baja del servicio PROCURADORES. Esto supondrá el borrado automático de todas las notificaciones leídas:

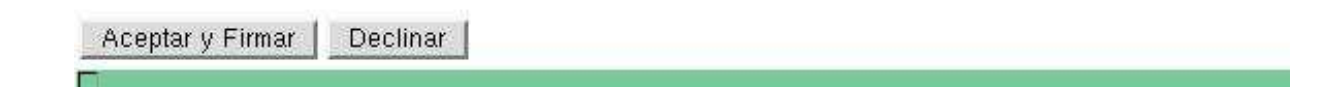

**LECTURA DE UNA NOTIFICACION**

Podrá leer cualquier notificación que haya recibido en su buzón electrónico y que no haya rechazado o borrado anteriormente.

Para leer una notificación acceda a su buzón electrónico, en "Servicios suscritos" pulse sobre la entidad a la que corresponda la notificación, recuerde que junto a las entidades aparece entre paré ntesis el número de notificaciones pendientes de leer en esa entidad. En la lista de servicios suscritos que aparece pulse sobre el servicio deseado para mostrar las notificaciones asociadas al mismo, de nuevo junto a cada servicio aparece el número de notificaciones no leídas en ese servicio.

En la parte central de la pá gina aparece la lista de notificaciones que ha recibido en ese servicio, para leer una notificación pulse en el asunto o en el remitente (si la notificación ha sido rechazada no podrá pulsar ninguno de estos ya que no aparecen como enlaces):

**Si la notificación es nueva**.- aparece en negrita para resaltarla de las demá s, al pulsar sobre la notificación irá a una pá gina de confirmación de apertura en la que se muestra el remitente y el asunto de la notificación, ahora pude "Aceptar y Firmar" si confirma que desea leer la notificación, o "Declinar" si no desea hacerlo. Si pulsa "Aceptar y firmar" se abre una nueva ventana en la que se le pide que confirme y dé su consentimiento al proceso de firmado digital para la lectura de la notificación. De nuevo puede aceptar (OK) o cancelar el proceso. Finalmente si ha aceptado todos los pasos y la firma se ha realizado correctamente verá el contenido de la notificación: remitente, asunto, adjuntos (si los tuviera) y texto de la notificación.

## Confirmación de apertura de notificación

Para leer el contenido de una notificación administrativa, la normativa vigente exige la "firma" expresa de esta petición de lectura.

Al pulsar "FIRMAR Y LEER" se generará el envío de un acuse de recibo fechado electrónicamente al organismo emisor de este mensaje indicándole que usted leyó e Si no quiere continuar con este procedimiento utilice la opción CERRAR VENTANA. En cualquier caso y según la normativa vigente, se continuará con el procedin por el cual dispone de 10 días para la lectura o rechazo de la notificación desde la fecha de su puesta a disposición.<br>Si transcurrido este plazo, esta notificación administrativa no ha sido leída o rechazada, se considera

# Remitente: CONSEJERIA DE ECONOMIA

Asunto: Aviso de pago del segundo plazo

Firmar y Leer Declinar

> **Si la notificación no es nueva**.- si la notificación ya ha sido leída anteriormente es suficiente con pinchar en el enlace del asunto o el remitente para ver el contenido: remitente, asunto, adjuntos (si los tuviera) y texto de la notificación.

> > Volver

Volver

## **RECHAZO DE UNA NOTIFICACION**

Una notificación no leída puede ser rechazada lo cual significa que ha sido recibida en el buzón electrónico del usuario pero que no ha sido leída ni podrá ser leída en el futuro. Sólo las notificaciones nuevas pueden ser rechazadas, una vez que una notificación ha sido leída ya no puede ser rechazada.

Una notificación puede ser rechazada voluntariamente por el usuario, o de forma automá tica por el sistema si transcurre el plazo de 10 días naturales que marca la ley sin ser leida.

Para rechazar una notificación marque el cuadro que se encuentra a la izquierda de la notificación y pulse el botón "Rechazar seleccionado". Solo puede rechazarse una notificación cada vez, si intenta rechazar un grupo de notificaciones le aparecerá un mensaje advirtié ndole de la imposibilidad de esta acción. Por otra parte si pulsa el botón "Rechazar seleccionado" sin haber marcado antes una notificación le aparecerá un mensaje pidié ndole que seleccione primero la notificación a rechazar.

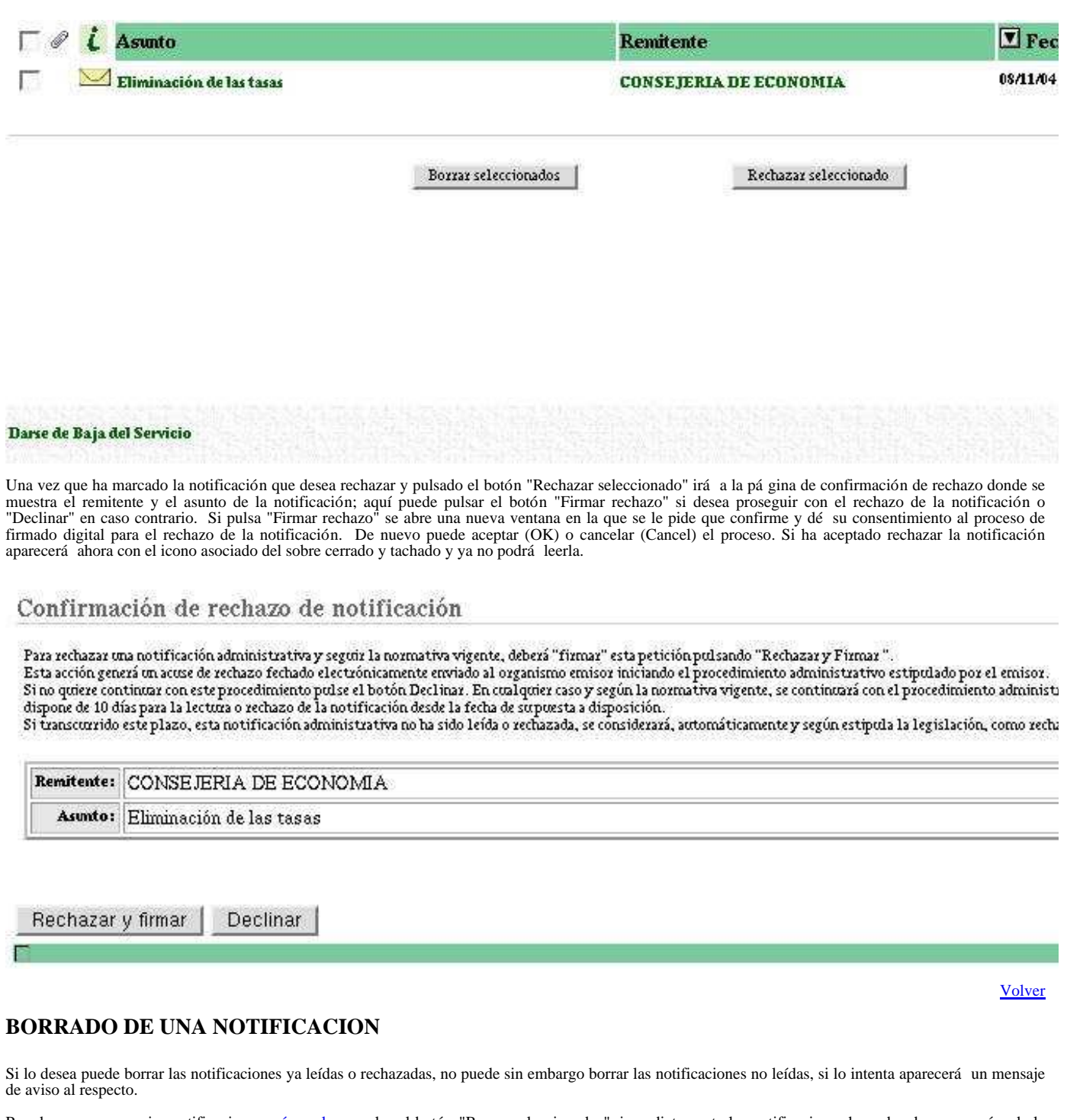

Para borrar una o varias notificaciones má rquelas y pulse el botón "Borrar seleccionados", inmediatamente las notificaciones borradas desaparecerá n de la lista de notificaciones.

## **MODIFICACIÓN DE DATOS PERSONALES**

Si desea modificar sus datos personales pulse en el enlace "Opciones" y luego en "Modificar datos" en la parte inferior izquierda de la pantalla.

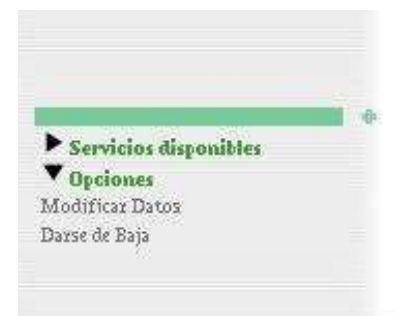

En la parte central de la pá gina se muestran sus datos personales de los cuales puede cambiar todos los campos excepto "Nombre/Razón social", "Apellidos" y "NIF" ya que estos últimos se toman directamente del certificado digital de la FNMT.

Volver

Bajo los datos personales se incluye un texto explicativo sobre la política de protección de los datos de cará cter personal, lé alo con atención.

Para realizar las modificaciones introduzca los nuevos datos deseados y pulse "Aceptar y Firmar"; si no desea modificar nada pulse "Volver" o en cualquier otro de los enlaces en la columna de la izquierda.

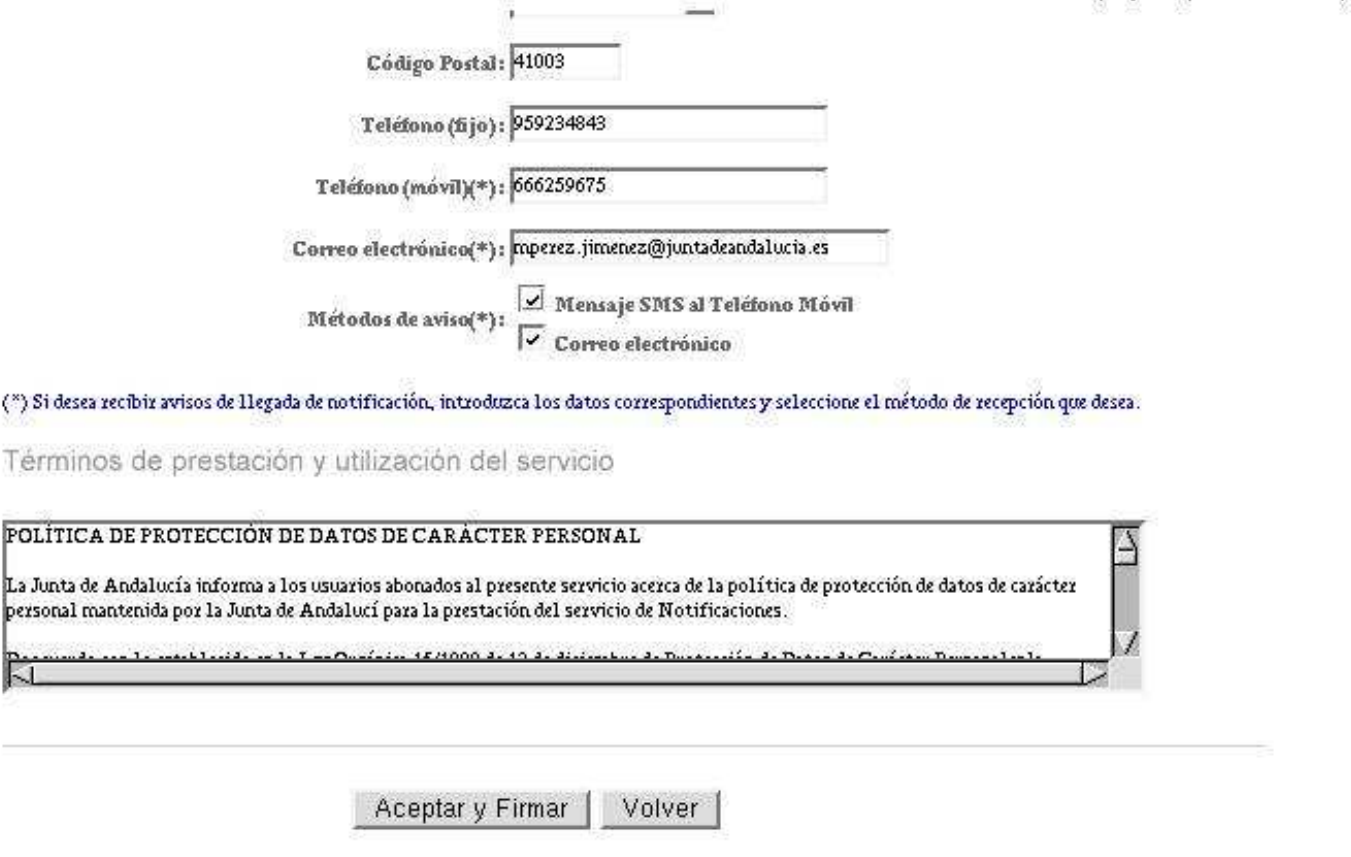

Si pulsa en "Aceptar y Firmar" el sistema comprueba si hay datos en los campos "Telé fono móvil" y "Correo electrónico", si es así se mostrará un mensaje pidié ndole que se aseguré de que estos datos son correctos, es importante que lo sean ya que de lo contrario no recibirá los avisos de llegada de nuevas notificaciones; tras los mensajes de comprobación, aparece un nuevo mensaje pidiendo su consentimiento antes de proceder a la modificación de los datos, si pulsa "OK" se realizará la modificación, si por el contrario pulsa "Cancel", en este o en alguno de los mensajes anteriores, no se continua con el proceso de modificación.

## **BAJA DEL SISTEMA**

Si desea darse de baja del sistema de notificaciones pulse en el enlace "Opciones" y luego en "Darse de Baja" en la parte inferior izquierda de la pantalla. En la parte central de la pá gina se muestran sus datos personales, si desea continuar con el proceso de baja pulse el botón "Aceptar y Firmar" de lo contrario pulse el botón "Volver" o cualquier otro enlace de la columna de la izquierda. Si pulsa en "Aceptar y Firmar" aparece un nuevo mensaje pidiendo su consentimiento antes de proceder a darle de baja, pulsando en OK se le dará de baja, pulsando "Cancel" no se hará nada.

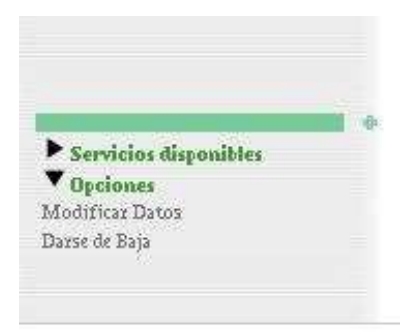

Una vez que se haya dado de baja se mostrará la pá gina de inicio del sistema de notificaciones donde podrá darse de alta de nuevo si lo desea.

Volver

Volver

## **CERTIFICADOS DIGITALES DE LA FNMT**

El certificado de usuario de FNMT es un documento digital que identifica a un usuario de forma inequívoca y le permite intercambiar información en Internet de forma segura.

El certificado digital es un elemento bá sico e imprescindible para el uso del sistema de notificaciones. Todos los usuarios deben tener instalado en el ordenador desde el que vayan a acceder al sistema de notificaciones su certificado de usuario emitido por la FNMT, dicho certificado se utiliza tanto para autenticarse al acceder al sistema como para firmar los procesos de: lectura y rechazo de una notificación, modificación de datos, etc.

Puede solicitar su certificado de usuario en la siguiente dirección:

#### Má s información sobre el certificado de usuario de FNMT en

#### http://www.cert.fnmt.es/

Ademá s de los certificado de usuario el sistema de notificaciones utiliza sus propios certificados (certificados de componente) para establecer las conexiones seguras con los usuarios a travé s del servidor web y para procesar las notificaciones. Estos certificados de componente son, al igual que los certificados de usuario, suministrados por la FNMT.